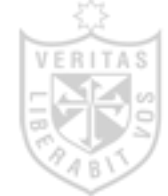

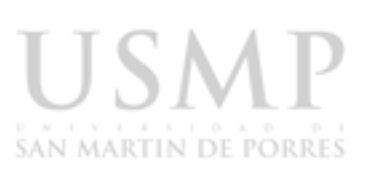

SISTEMA DE

**BIBLIOTECAS** 

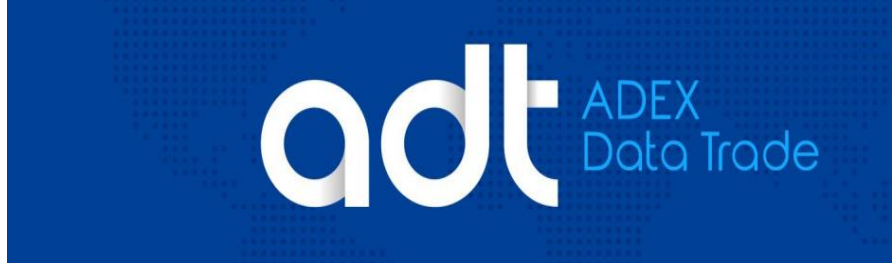

**Marzo, 2023**

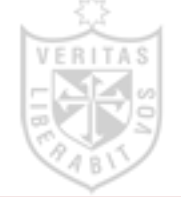

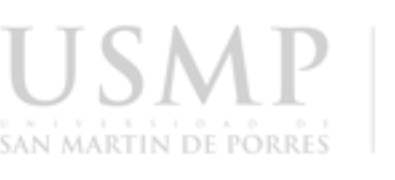

#### **SISTEMA DE BIBLIOTECAS**

#### **¿Qué es Data Trade?**

Es el Sistema de Inteligencia Comercial de ADEX referida al Comercio Exterior, que les brinda a las empresas la información necesaria para desarrollar e incrementar su competitividad en los negocios internacionales.

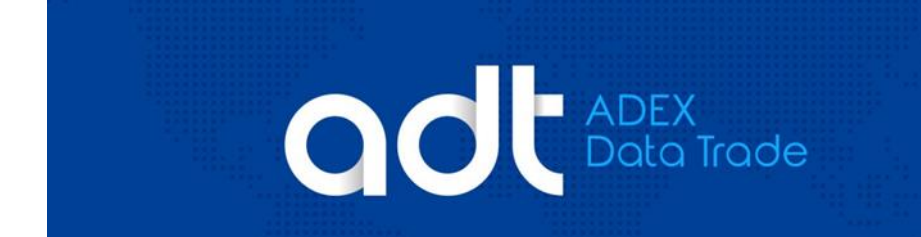

#### **¿Cómo acceder?**

El acceso solo puede realizarse por medio de la página web del Sistema de Bibliotecas de la USMP (SIBUS), previo registro del usuario (primer nombre y apellido) y la contraseña (N° DNI).

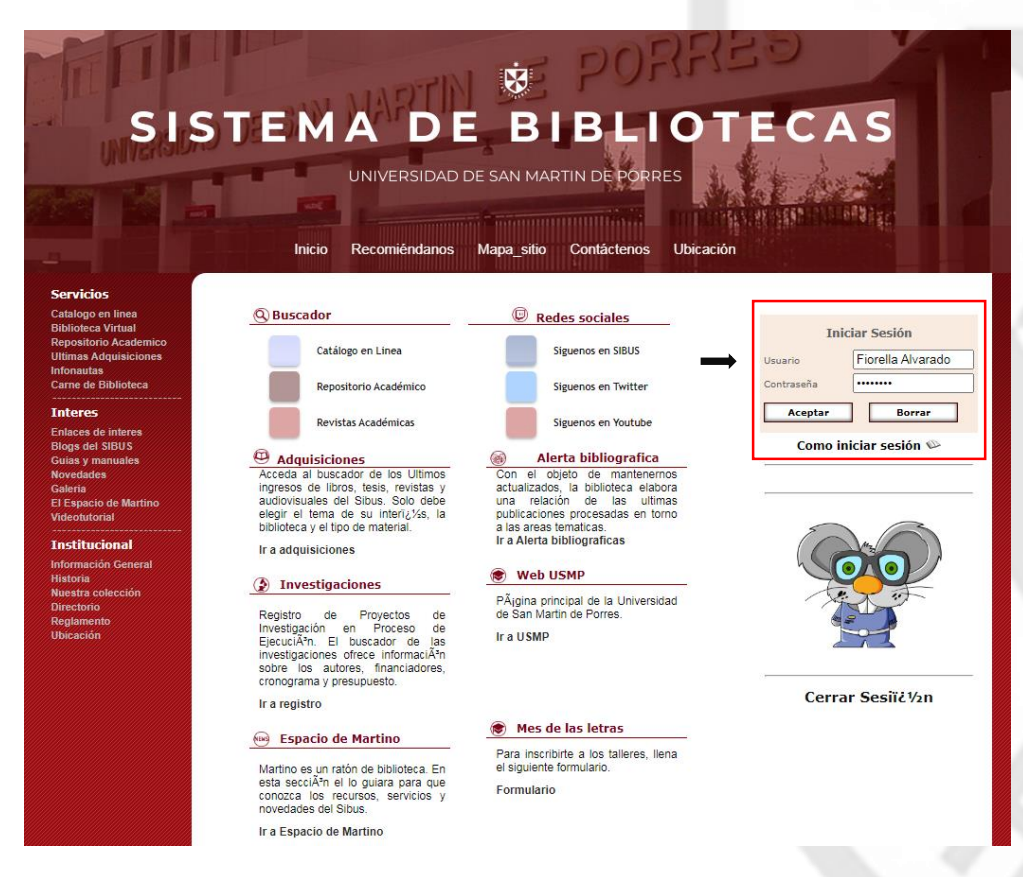

Una vez ingresado el usuario y la contraseña usted verá la etiqueta "Publicaciones en línea" compuesta por dos opciones. Tiene a su disposición:

- **1.** Multidisciplinarias
- **2.** Especializadas

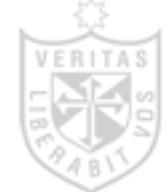

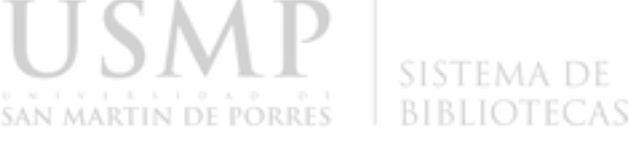

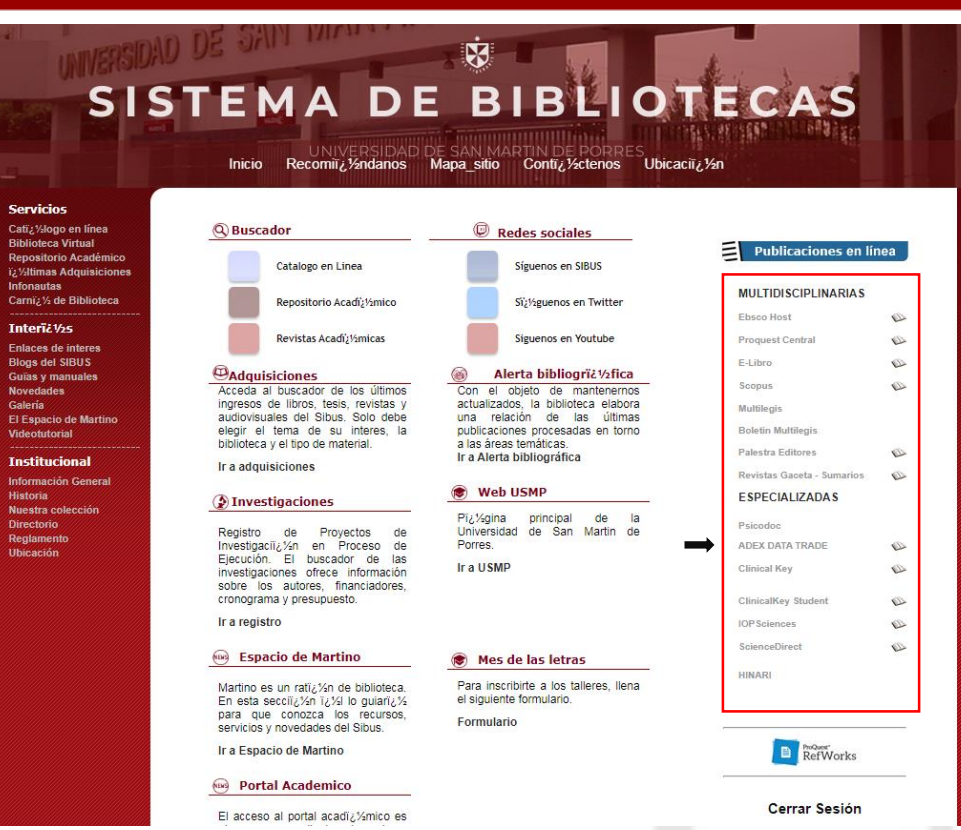

Una vez seleccionado la base de datos especializada "ADEX DATA TRADE" verá el siguiente menú compuesto por ocho opciones. Tiene a su disposición:

- 
- **2.** Rechazos de productos **6.** Ferias
- **3.** Boletines y reportes ADEX **7.** Fuentes de información
- **4.** Publicaciones **8.** Manual
- **1.** Estadísticas **5.** Estudios de mercado
	-
	-
	-

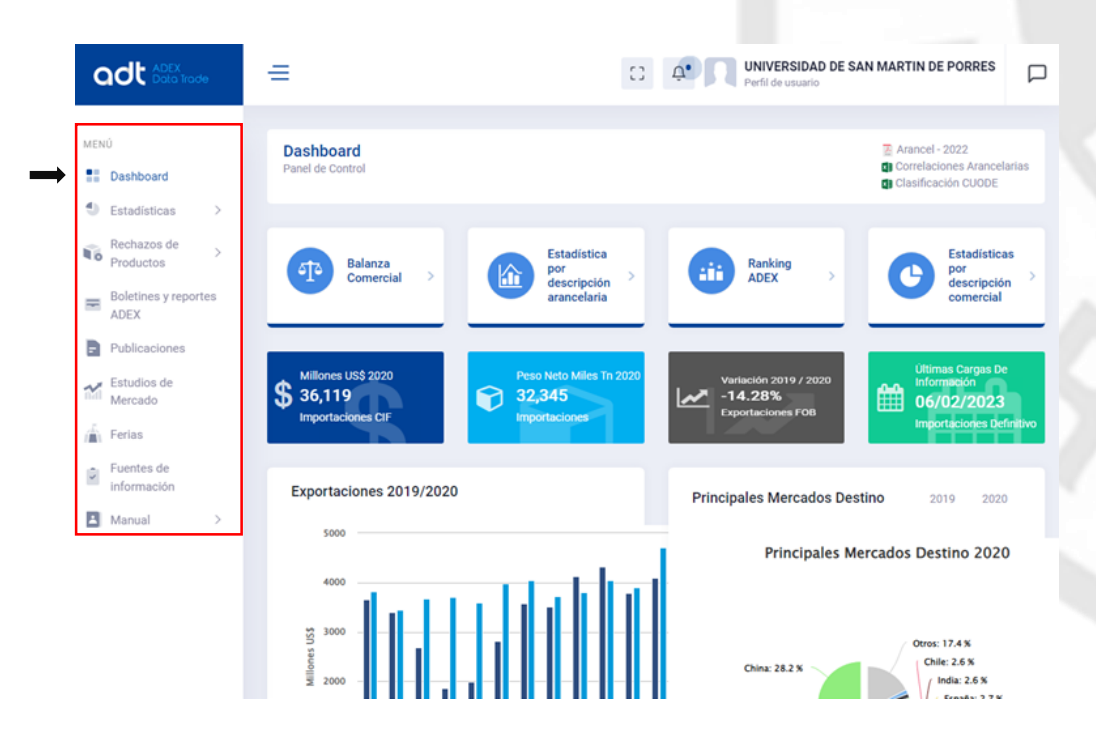

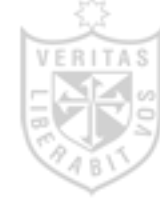

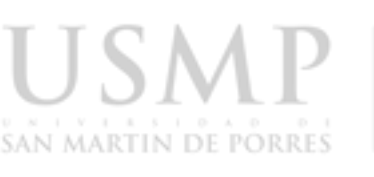

En la opción "Dashboard" se puede visualizar las etiquetas de búsqueda por "Balanza Comercial", "Estadísticas por descripción arancelaria", "Ranking ADEX" y "Estadística por descripción comercial", así como un resumen de las exportaciones e importaciones de Perú al Mundo en "FOB", "CIF", "Peso Neto" y las fechas de las "últimas cargas de información".

Además, en la parte superior derecha se puede observar una campana de notificación la cual tiene como función mostrar la información recientemente actualizada así como otros mensajes.

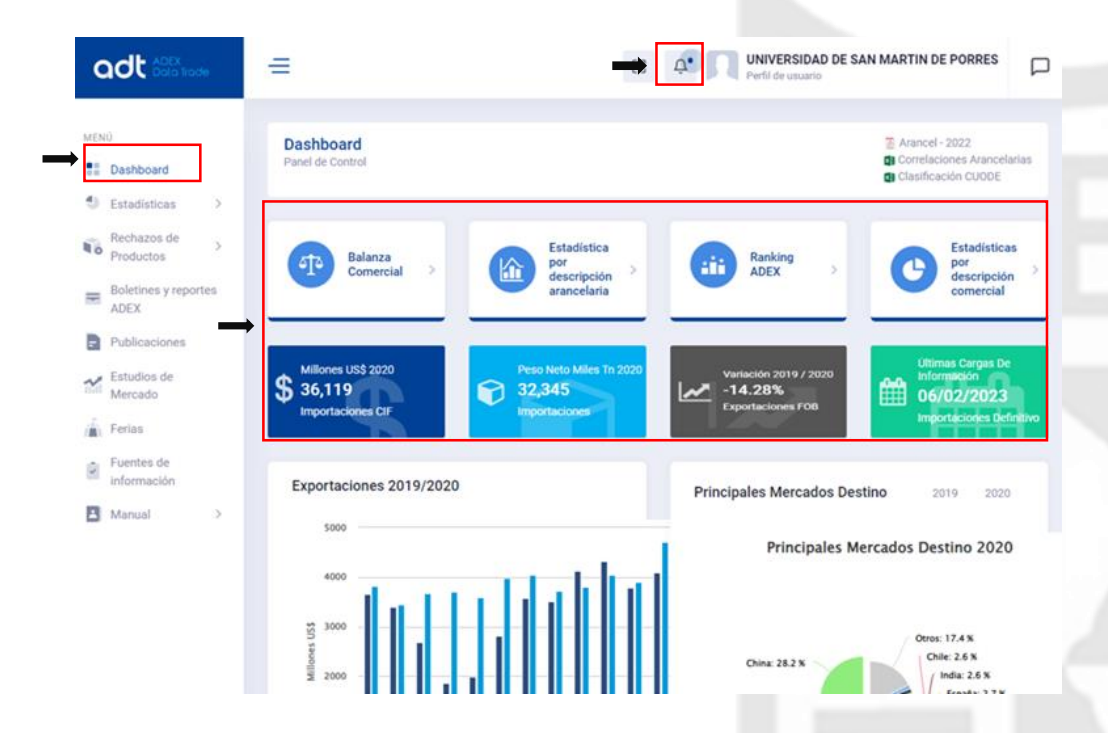

En este gráfico se hace una comparación mensual de las exportaciones de los dos últimos años y los principales mercados de destino de las exportaciones peruanas.

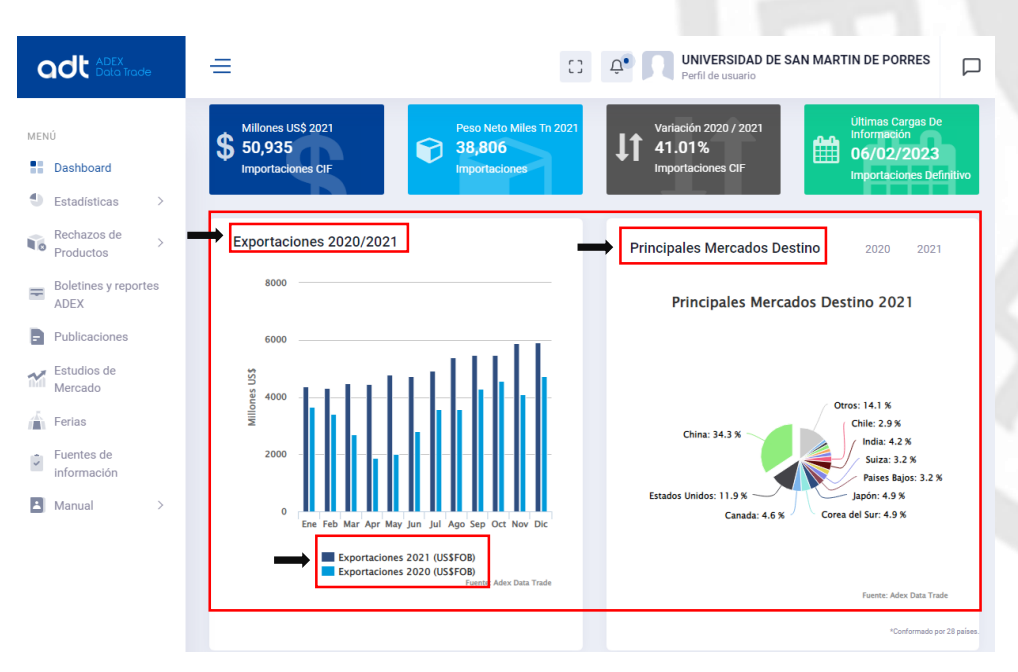

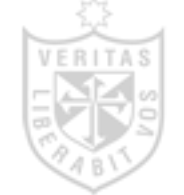

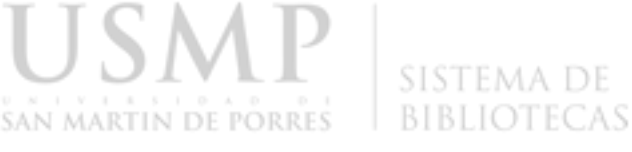

Aquí se muestra un resumen de las exportaciones al mundo de los dos últimos años, divididas por sectores económicos.

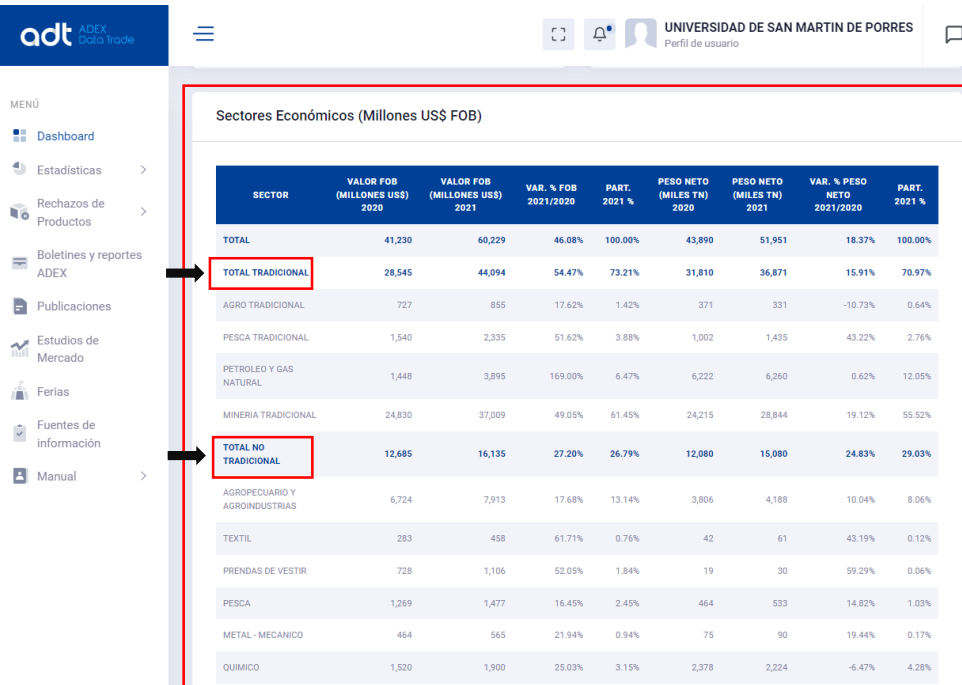

#### **A. Búsqueda por secciones**

**1. Estadísticas:** Dentro de esta sección se encuentra las opciones "Descripción arancelaria", "Descripción comercial", "Balanza comercial", "Productos" y "Ranking ADEX".

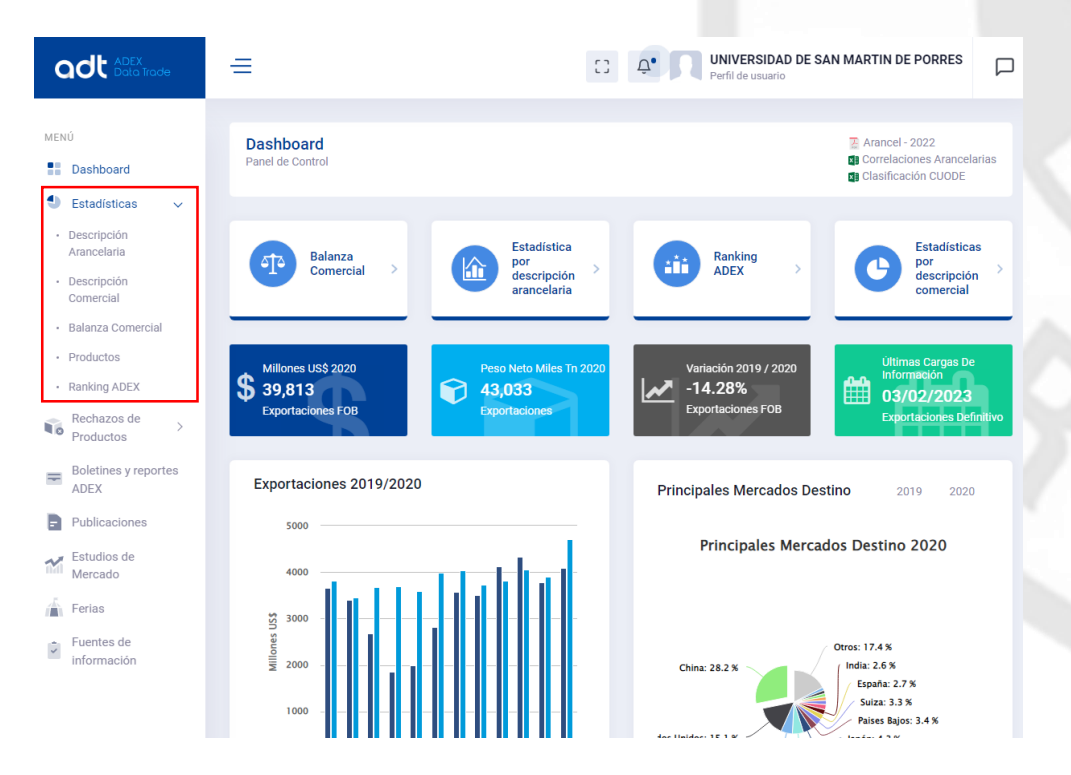

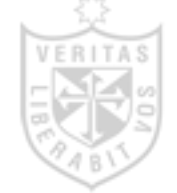

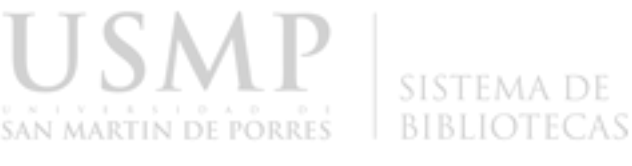

**1.1. Descripción Arancelaria:** Dentro de los filtros principales se puede elegir entre Exportaciones o Importaciones. Con respecto a la etiqueta "tipo de consulta" se consideran 7 opciones, dentro de la etiqueta "sector de interés" pueden ser uno a más sectores los que se consulten. En caso de no seleccionar una opción, por defecto se consideran todas. Asimismo, los campos año y meses son obligatorios por lo que deberá seleccionar de uno a más.

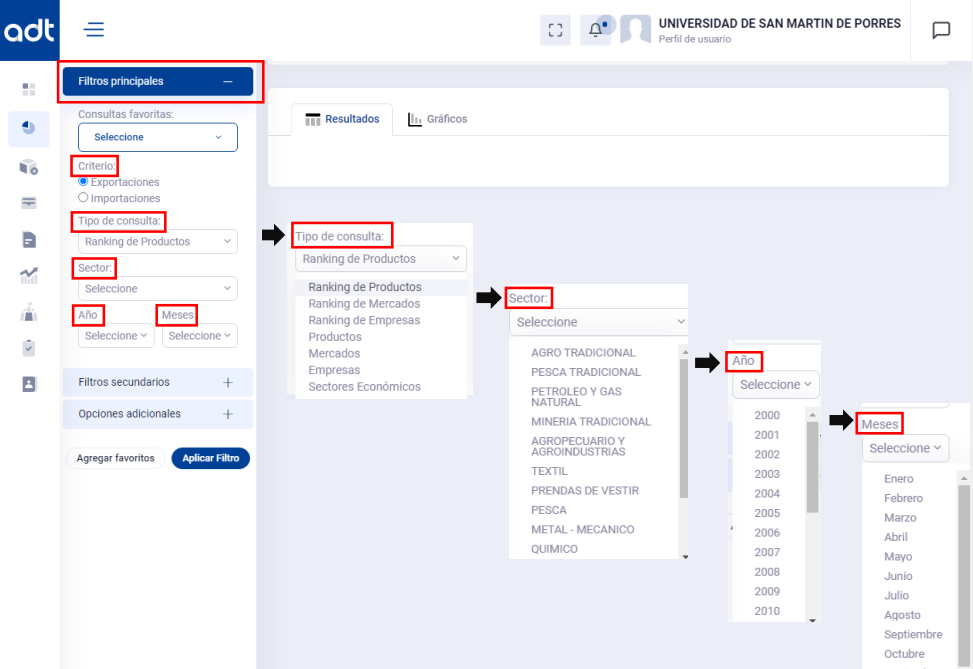

Una vez aplicados los filtros correspondientes se observará la información solicitada en el apartado "Resultados". Además, en la parte superior derecha encontrará la opción "Exportar a Excel" lo que le permitirá una mejor visualización y utilización de los datos.

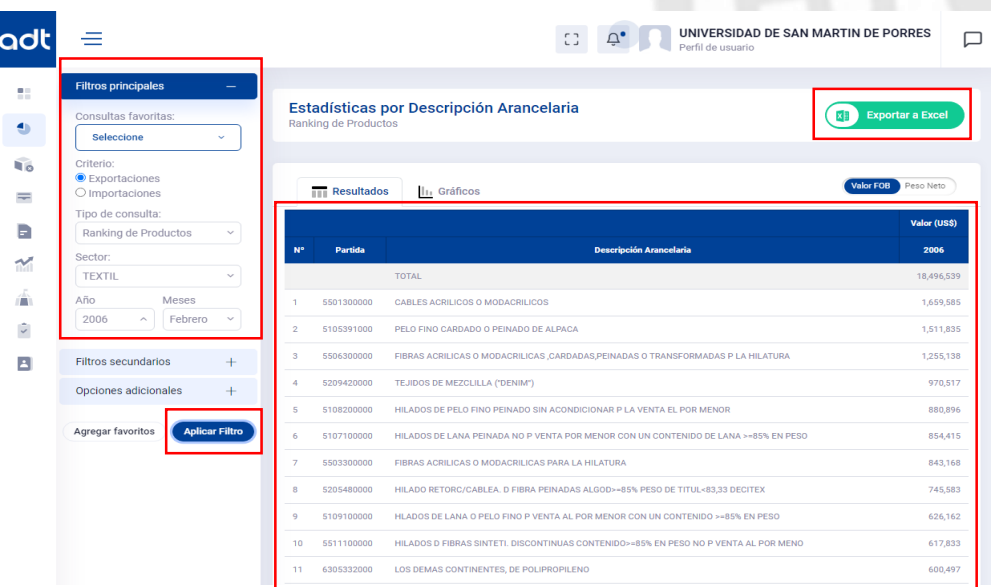

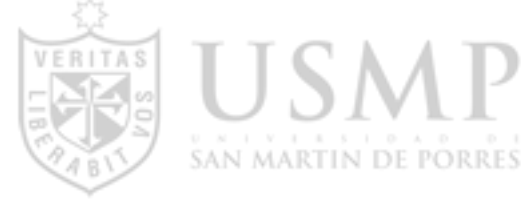

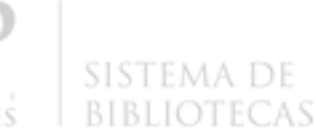

Asimismo, en el apartado "Gráficos" se podrá observar un resumen de los resultados en forma de barras.

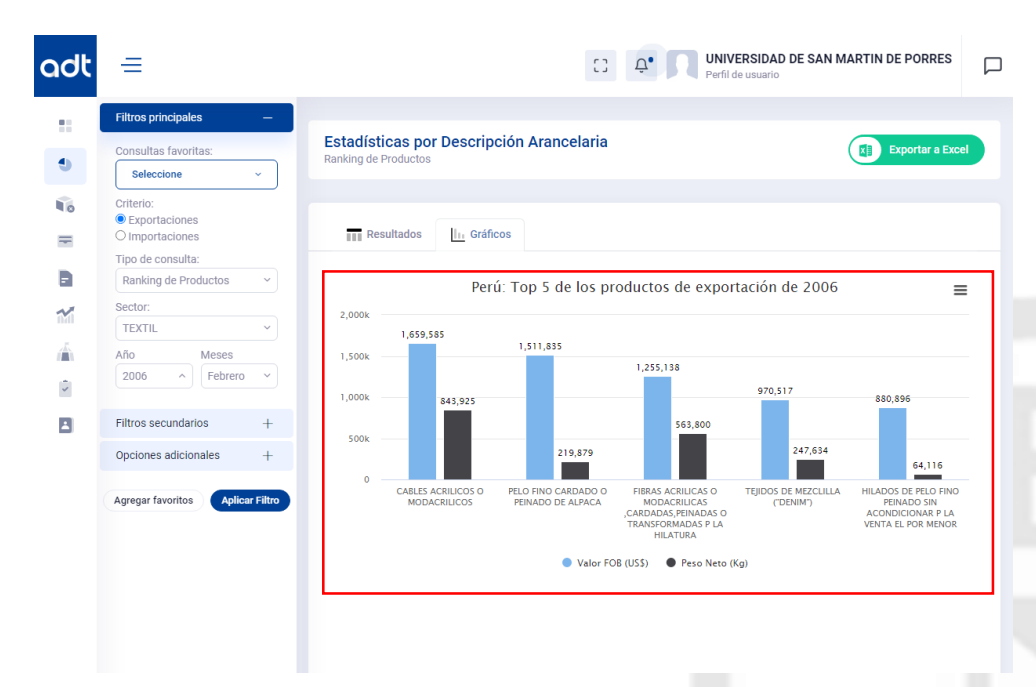

También, se podrá observar un resumen de los resultados en forma circular.

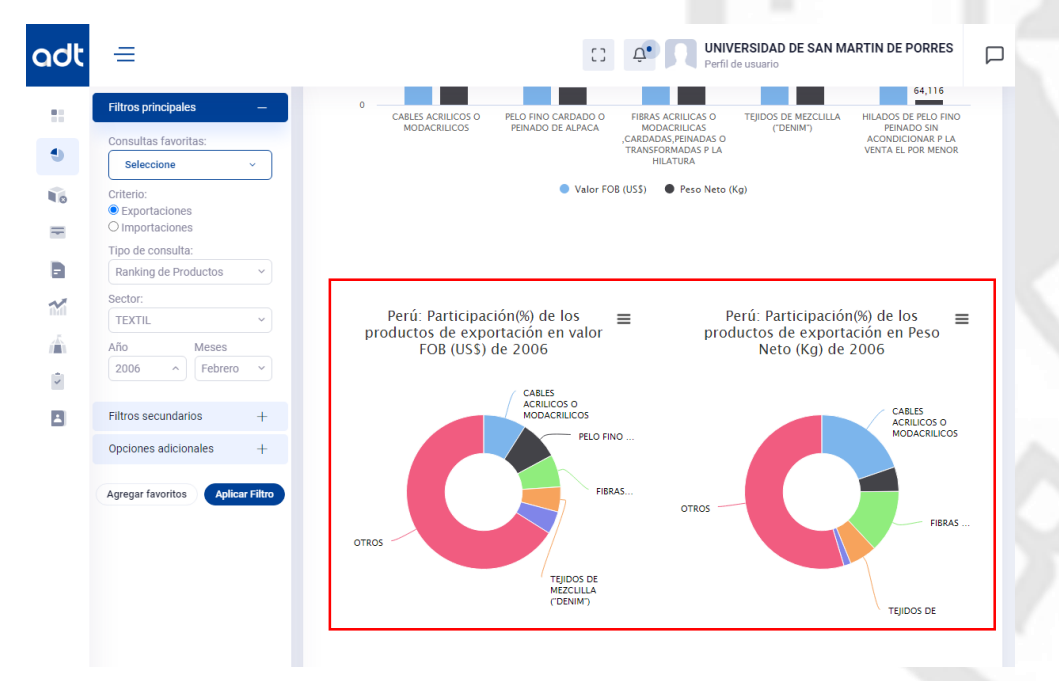

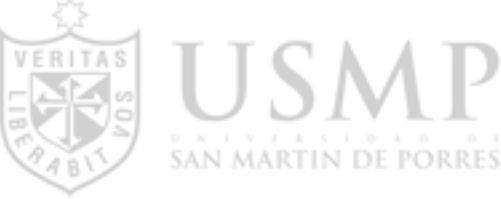

### **SISTEMA DE BIBLIOTECAS**

Por último, se podrá observar un resumen de los resultados en forma lineal.

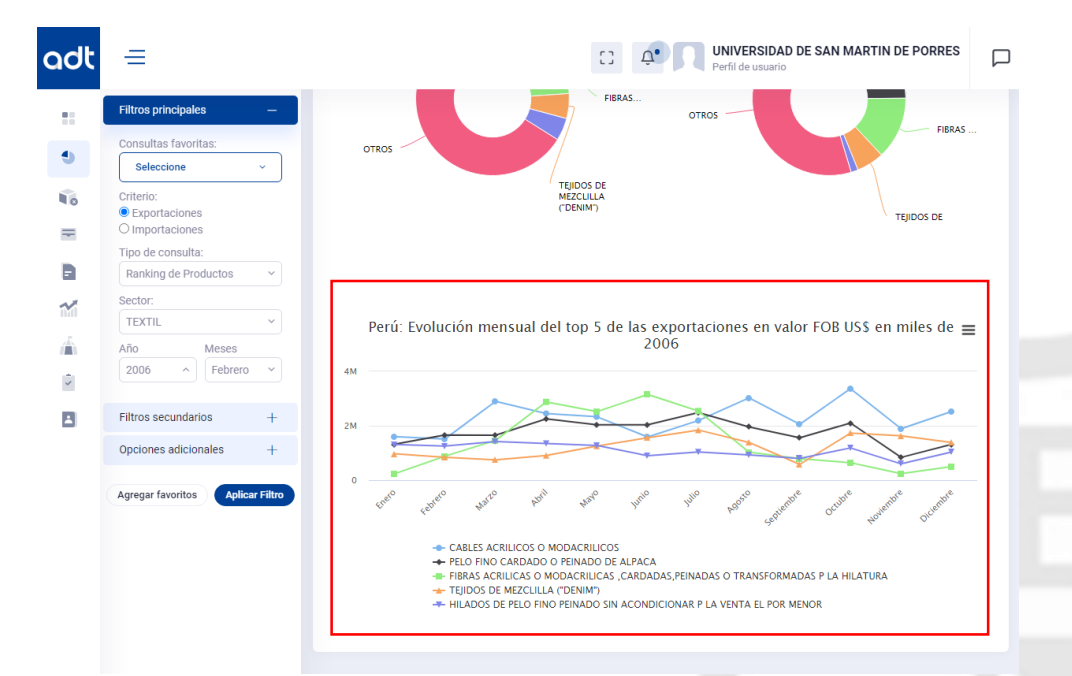

Dentro de los filtros secundarios se encuentran las etiquetas "Aduanas", "Vía" y "Región", asimismo se muestran los campos "Continente", "Zona económica" y "País".

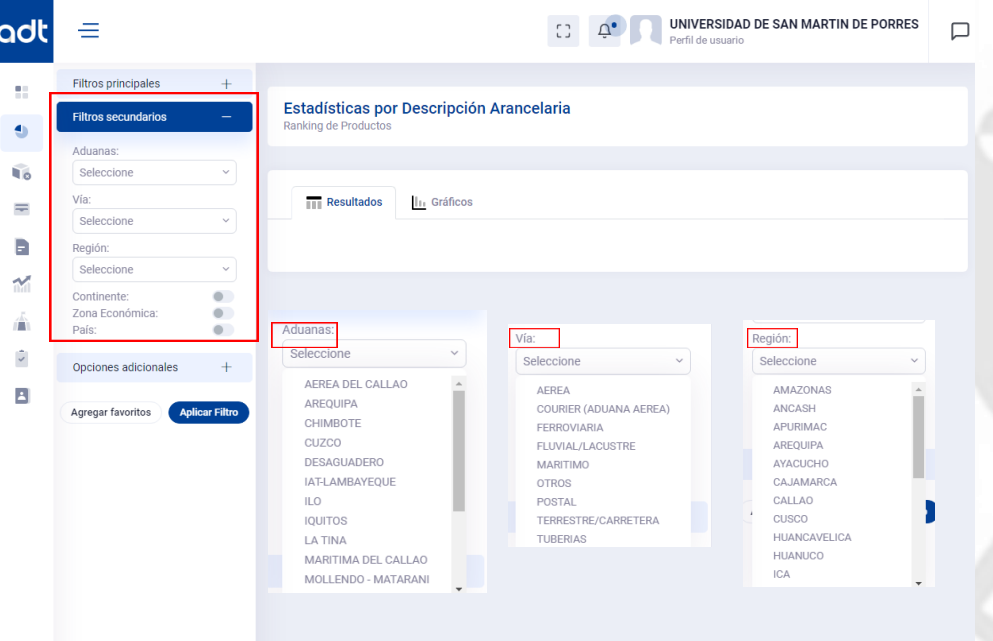

Dentro de las opciones adicionales se puede elegir de qué forma visualizar la información, ya sea en formato acumulado o de manera mensual; si la preferencia se da por la primera opción, entonces se generará la etiqueta "Adicionales", la cual está compuesta por las siguientes opciones: Variación Porcentual, Participación Porcentual, Mostrar Peso Neto y Crecimiento

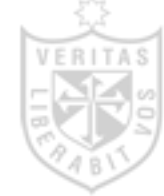

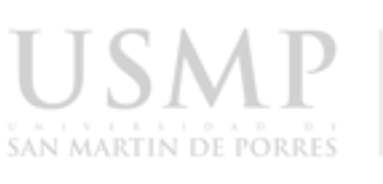

Promedio. Se permite elegir entre una o más opciones. Adicionalmente, se cuenta con las etiquetas precio promedio, valores en dólares y valores peso tal como se muestra en la imagen.

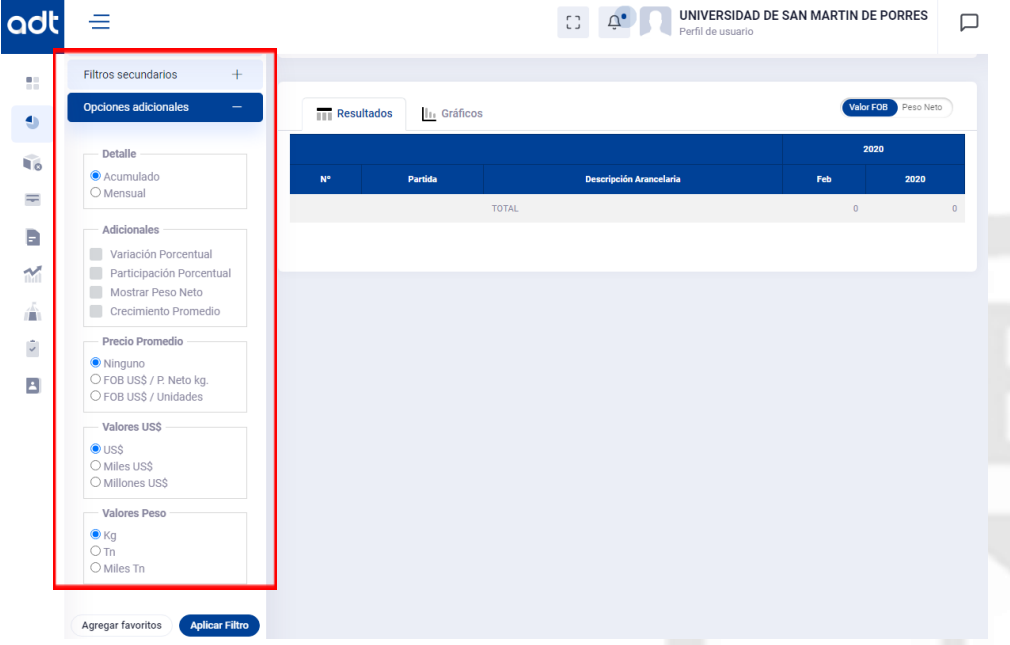

**1.2 Descripción Comercial:** Dentro de los filtros básicos podemos elegir entre Exportaciones o Importaciones. Con respecto a las etiquetas "Año", "Mes" y "Campos" se pueden elegir entre una o varias opciones. En el apartado "producto" se escribirá el nombre de este según el interés del usuario. Posterior a ello, se debe dar clic a la etiqueta "Exportar a Excel". En esta sección también encontramos filtros adicionales que pueden o no ser utilizados.

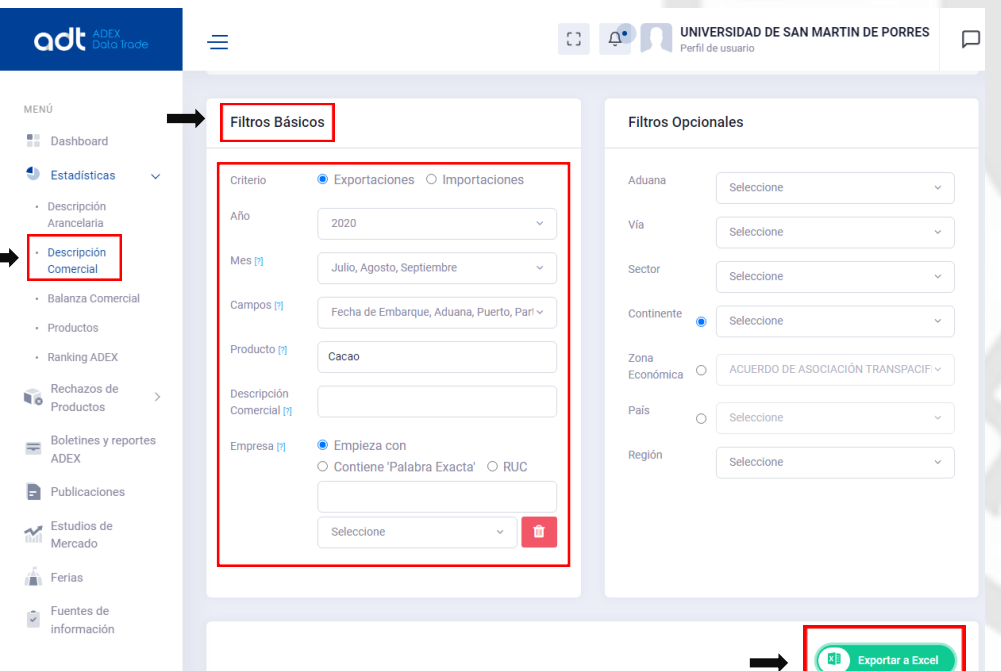

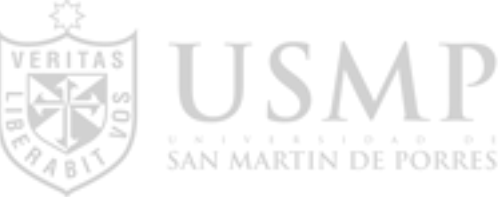

Una vez exportado a Excel se podrá visualizar todos los resultados acorde a los filtros seleccionados.

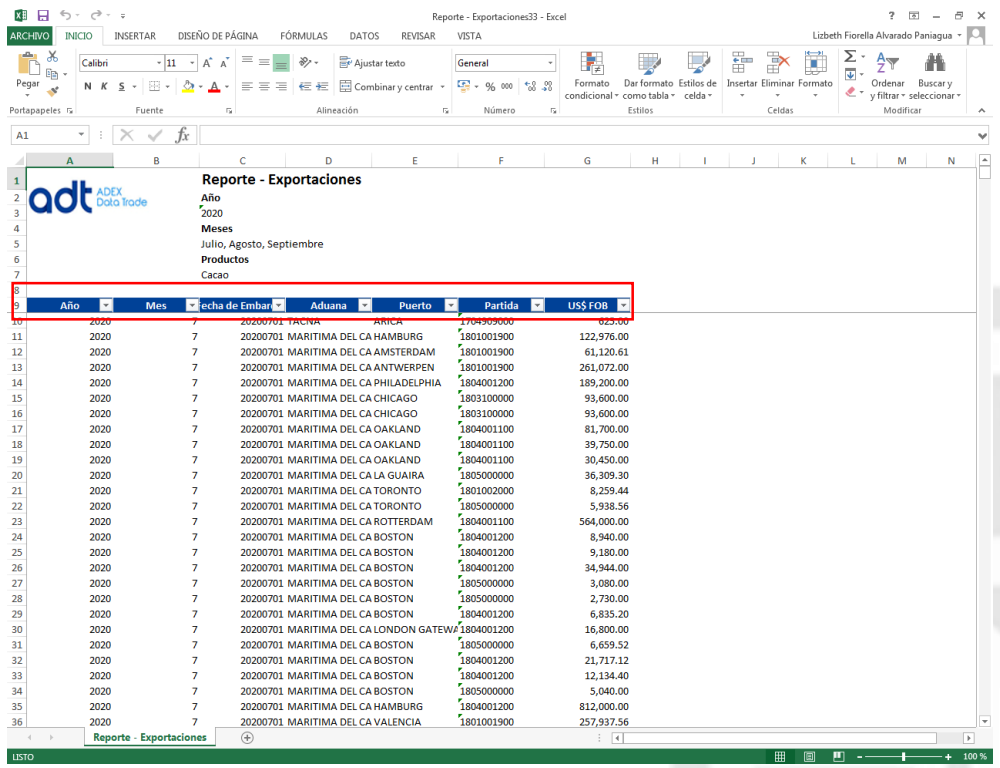

**1.3 Balanza Comercial:** Dentro de la etiqueta "Criterio" se puede elegir entre Exportaciones o Importaciones. Además, se muestran las etiquetas "Año", "Mes de inicio", "Mes final" y "Mercado", para estas solo estará disponible una opción; sin embargo, en el apartado "Sectores" se pueden elegir entre una o varias opciones. Una vez aplicados los filtros se pueden modificar a conveniencia del usuario dándole clic a la etiqueta "Cambiar".

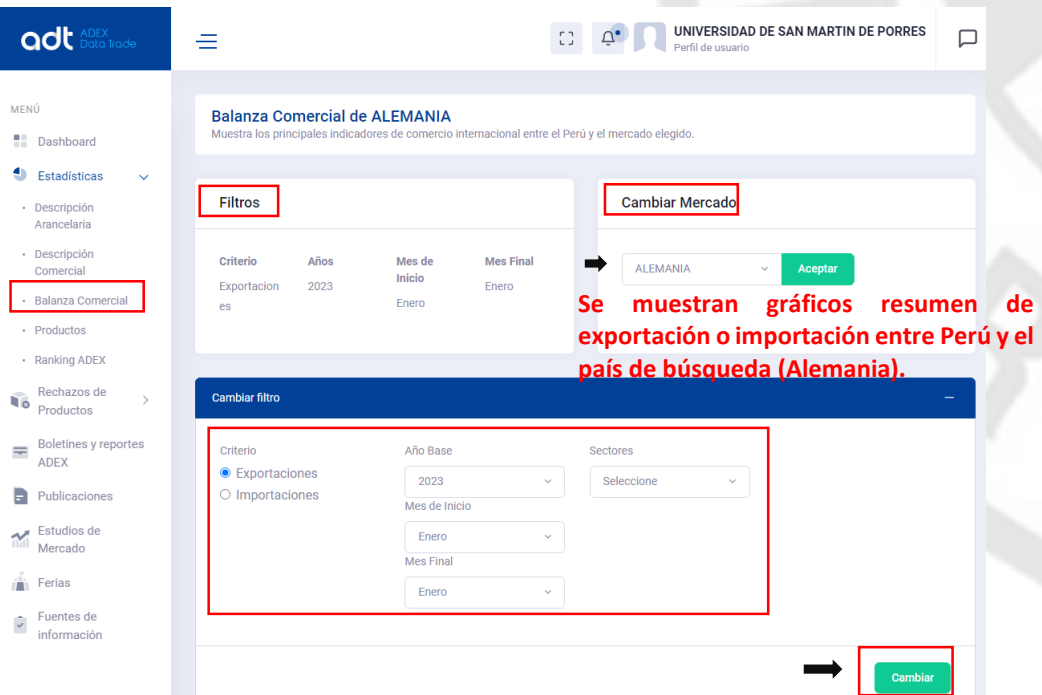

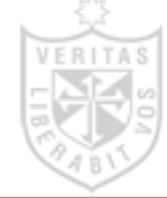

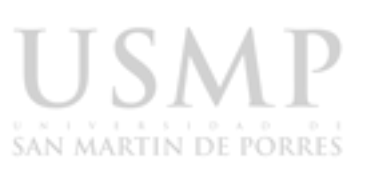

Una vez aplicados los filtros correspondientes se observará la información solicitada en forma de tabla y de gráficos. Para una visualización más detallada se debe dar clic a la etiqueta "Exportar a Excel" ubicada en la parte superior derecha; de esta forma obtendrá datos de los productos exportados e importados, sus partidas y el ranking de las empresas.

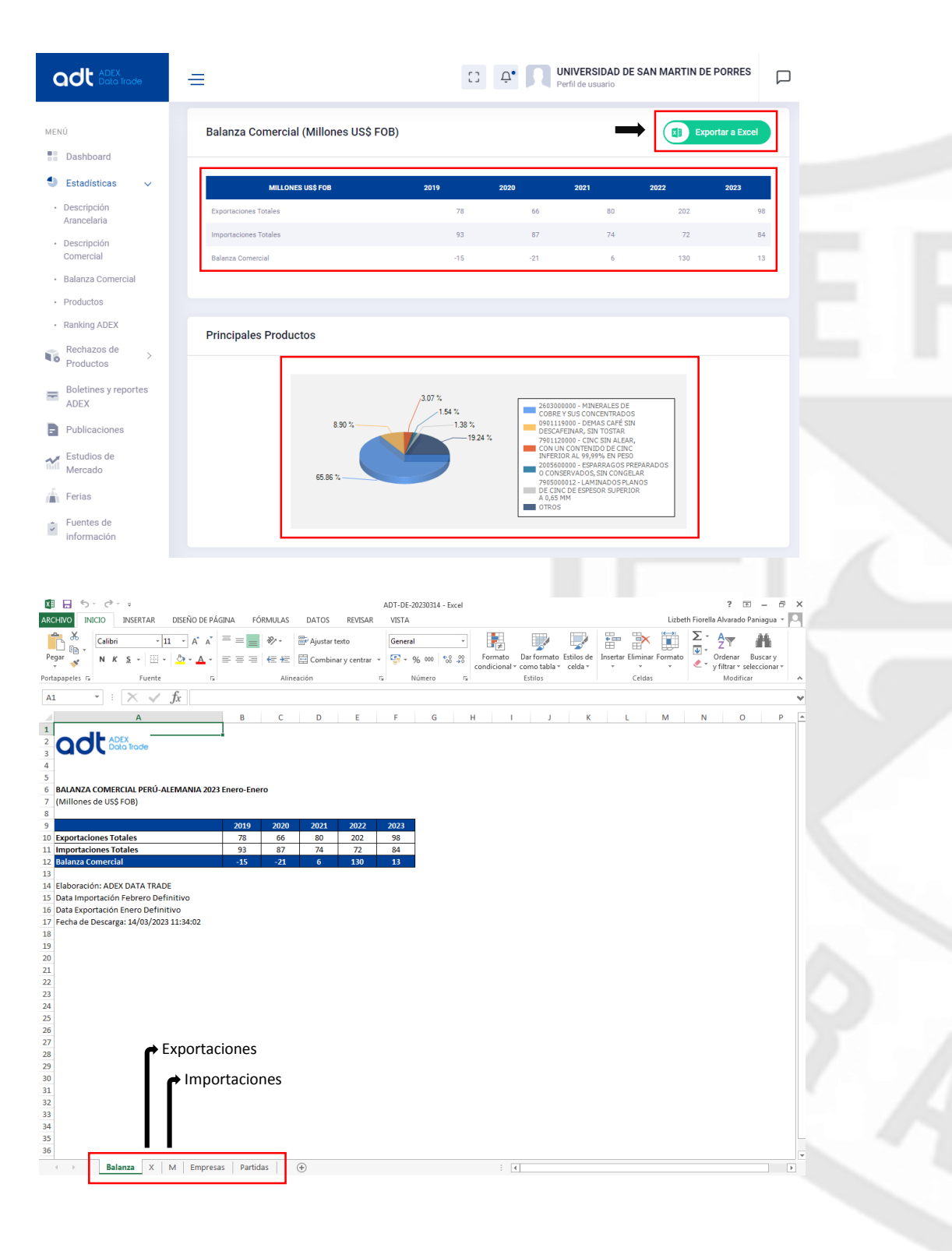

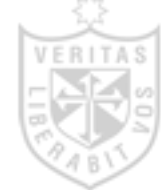

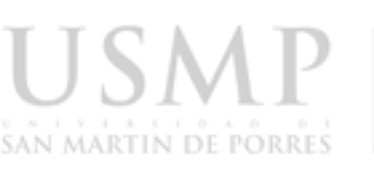

**1.4 Productos:** Se muestran cuadros resumen de exportaciones o importaciones de una partida específica del Perú. En caso de no conocer el número de partida puede realizar la búsqueda utilizando algún término exacto.

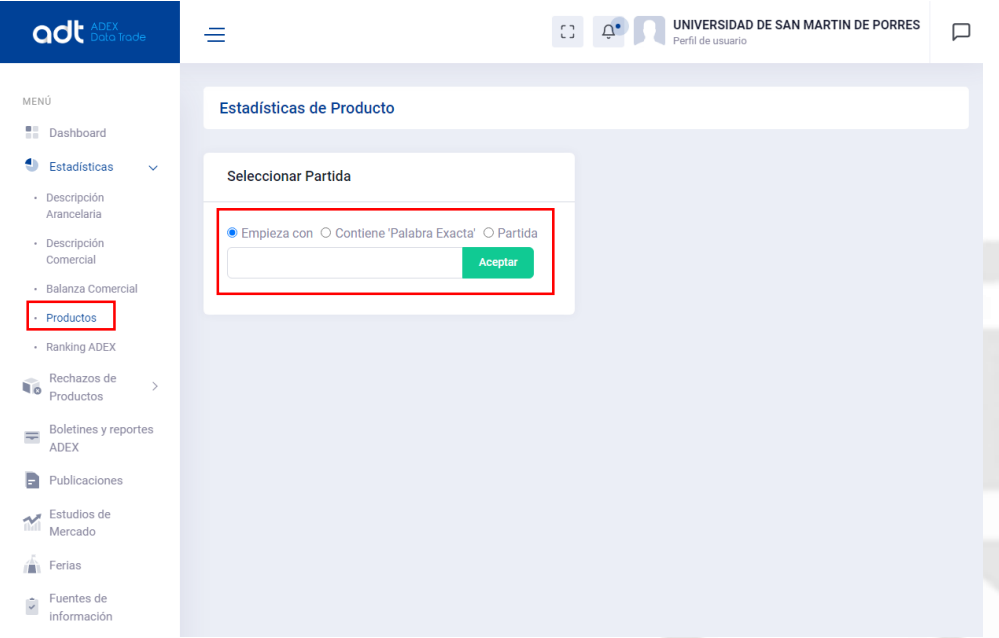

Una vez seleccionado el producto se podrá observar cuadros resumen de información de exportaciones o importaciones de una partida específica del Perú.

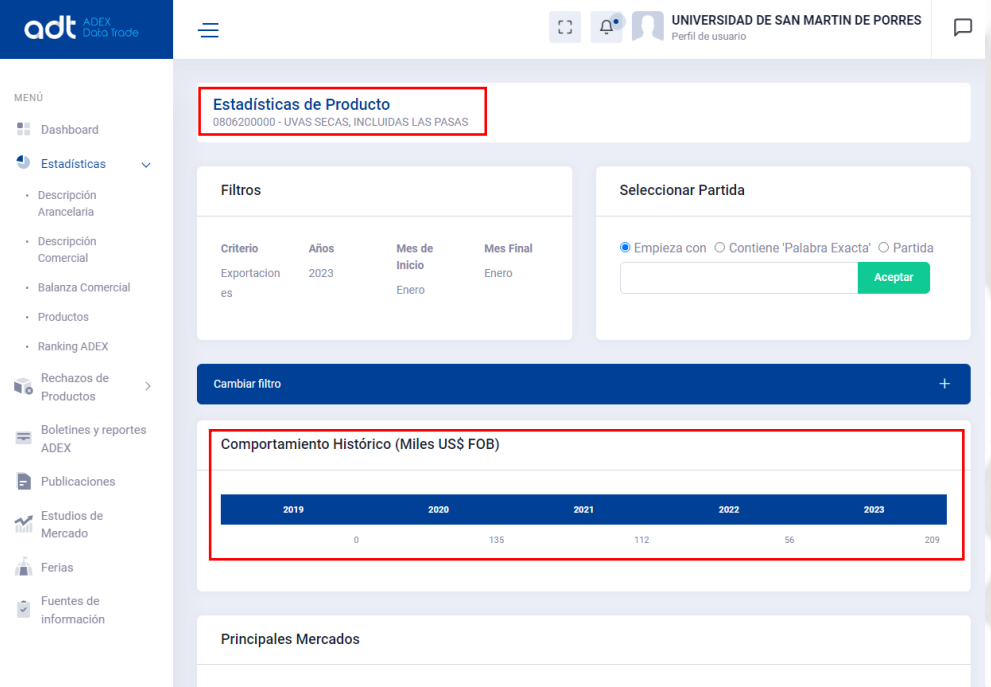

![](_page_12_Picture_0.jpeg)

![](_page_12_Picture_1.jpeg)

Asimismo, se mostrarán gráficos sobre los principales mercados de exportación o importación, la evolución de estos, las principales empresas distribuidoras del producto y; por último, un cuadro comparativo en el que se aprecie el comportamiento de las exportaciones o importaciones en los tres últimos años.

![](_page_12_Figure_5.jpeg)

![](_page_13_Picture_0.jpeg)

**1.5 Ranking ADEX:** Se obtiene información de las empresas, los productos y los países de exportación según los filtros seleccionados.

![](_page_13_Picture_34.jpeg)

Realizamos la siguiente búsqueda: "Ranking del sector Confecciones del año 2020 de enero a diciembre" y obtenemos lo siguiente:

![](_page_13_Picture_35.jpeg)

![](_page_14_Picture_0.jpeg)

![](_page_14_Picture_1.jpeg)

Luego de realizar la búsqueda obtendremos un gráfico de mapa de color de los principales destinos de exportación del sector Confecciones en el 2020 el cual estará disponible para descargar en 4 formatos diferentes.

![](_page_14_Figure_5.jpeg)

Para obtener la información requerida y según los filtros realizados, se debe dar clic a la etiqueta "Exportar a Excel", esta le dará como resultado la variación y participación porcentual en Valor FOB US\$ y Peso Neto KG.

![](_page_14_Picture_90.jpeg)

![](_page_15_Picture_0.jpeg)

![](_page_15_Picture_1.jpeg)

**2. Rechazos por productos:** En esta sección encontraremosla relación de los productos cuyo ingreso a Estados Unidos y Unión Europea fue rechazado debido a que no cumplieron con las normas de dichos mercados.

![](_page_15_Picture_47.jpeg)

Luego de realizar la búsqueda obtendremos un cuadro con los datos de los productos rechazados. Esta información podrá ser visualizada a mayor detalle dándole clic a la opción "Exportar a Excel".

![](_page_15_Picture_48.jpeg)

![](_page_16_Picture_0.jpeg)

![](_page_16_Picture_1.jpeg)

#### **B. Información cualitativa**

**1. Boletines y Reportes ADEX:** En esta sección encontrará boletines y reportes de la Gerencia Central de ADEX y del Centro de Investigación de economía y negocios globales - CIEN.

![](_page_16_Picture_76.jpeg)

**2. Publicaciones:** En esta opción se podrá buscar publicaciones relacionadas al Comercio Exterior a través de los filtros por sector, por países o por rango de fechas.

![](_page_16_Picture_7.jpeg)

![](_page_17_Picture_0.jpeg)

![](_page_17_Picture_37.jpeg)

**3. Estudios de Mercado:** Aquí las búsquedas se pueden filtrar por año, sector y continente.

**4. Ferias:** En esta opción se podrá buscar ferias y eventos nacionales e internacionales a través de los filtros por sector, por países o por rango de fechas.

![](_page_17_Picture_38.jpeg)

![](_page_18_Picture_0.jpeg)

**5. Fuentes de Información:** Aquí las búsquedas se pueden filtrar por país, sector y tema de información.

![](_page_18_Picture_27.jpeg)